# **Downloading free Duluth Public Library e-books to your Sony Reader**

This is a step-by-step instruction guide for loading free library e-books onto a Sony e-reading device. Library e-books must first be loaded onto your personal computer and then transferred onto your Sony Reader. E-books are installed onto the device using Adobe Digital Editions, which is already installed on the Sony Reader. You will also have to install Adobe Digital Editions on your personal computer. The distributor the library uses for downloadable media is OverDrive, Inc.

### **1. Download Adobe Digital Editions to your home computer.**

You will find a link for this on the OverDrive website, which can be accessed through the Duluth Public Library website:

- Go to www.duluth.lib.mn.us.
- Click on the link **Music, Movies, Downloadable Books** (located on the right of the homepage)

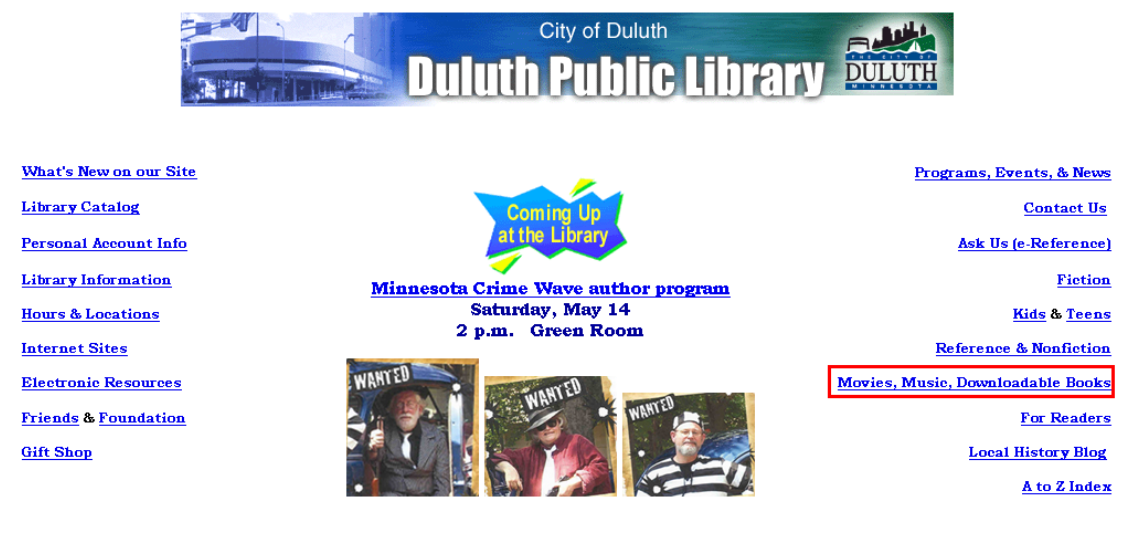

Click on **Downloadable books**

**Downloadable Books** 

Downloadable books may be Audiobooks that you listen to or eBooks that you read. The Audiobooks are in WMA and MP3 formats. The eBooks are in Adobe FPUR format The Quick Start Guide will give you information about downloading and links to the software needed. How downloadable books work

This will bring you to the Arrowhead Library System/Duluth Public Library OverDrive page.

• On the OverDrive page, scroll down to the bottom of the left hand column, where you will see a link to **Adobe Digital Editions**. Click, and at the top of the following page you will see this image:

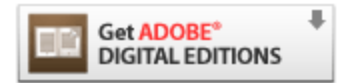

To download Adobe® Digital Editions, click here.

- Click on the picture or the link to begin the download process.
- Follow the downloading and installation instructions, clicking **next** and **install** when instructed.

The following screen will appear:

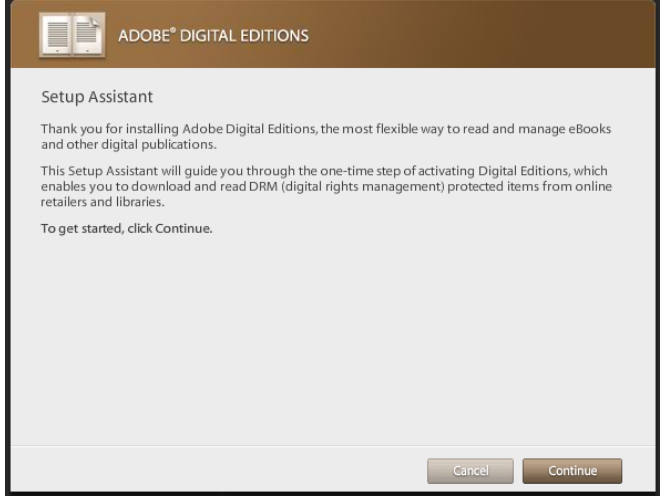

• Select continue.

You will see this screen:

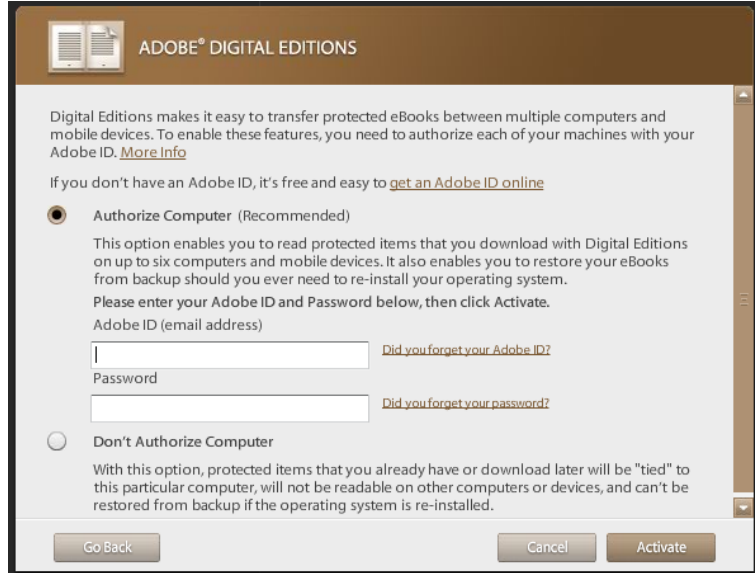

**Important**: make sure to authorize your computer by creating an Adobe ID / Password! This is a quick process and is very important: it is how you are able to transfer books from your computer to your Nook or other reading device. If you do not have an Adobe ID and Password, you can create one by clicking on the link to **get an Adobe ID online**. This will bring you to the Adobe site, where you will enter information to create an account. Once you have done so, you can return to this screen and enter your ID and Password to **Activate**.

When you have successfully activated your Adobe Digital Editions, you will see this screen:

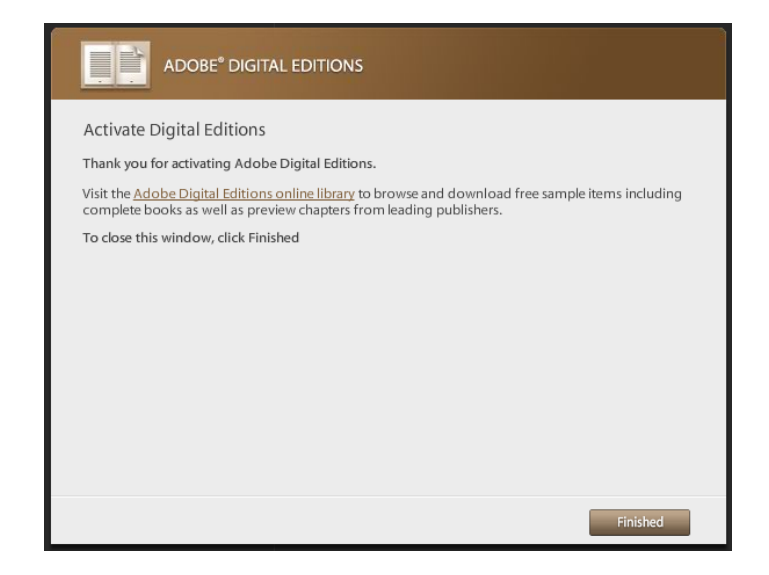

Click **Finished**. You are ready to check out a book from OverDrive.

**Note**: Once Adobe Digital Editions has been downloaded, you will not not need to do this step again unless you want to use a different computer to transfer library e-books to the Nook.

### **2. Check out a library e-book on OverDrive.**

You can browse through the e-book collection by clicking on an e-book genre in the left hand column of the OverDrive page. You can also search for a title or author by using the search box in the left column or by clicking the **Search Digital Media** tab at the top of the OverDrive page.

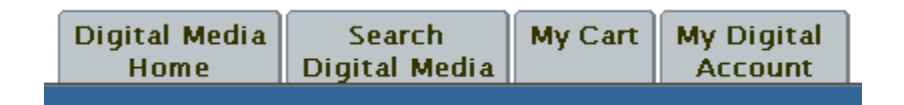

**Tip**: The OverDrive website offers audiobooks as well as e-books. You can limit your search by choosing only one option in the **Format** drop down menu:

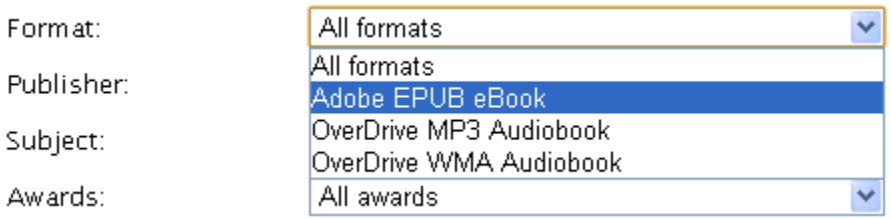

**Tip:** Your search results can be narrowed even further by checking the option **Only show titles with copies available**. If you do not choose this option,

your search will show all titles owned by the Arrowhead Library System, even if they are currently checked out.

◘ Only show titles with copies available

 After finding a title to check out, click on **Add to Cart**, located on the right of the title you have chosen. X

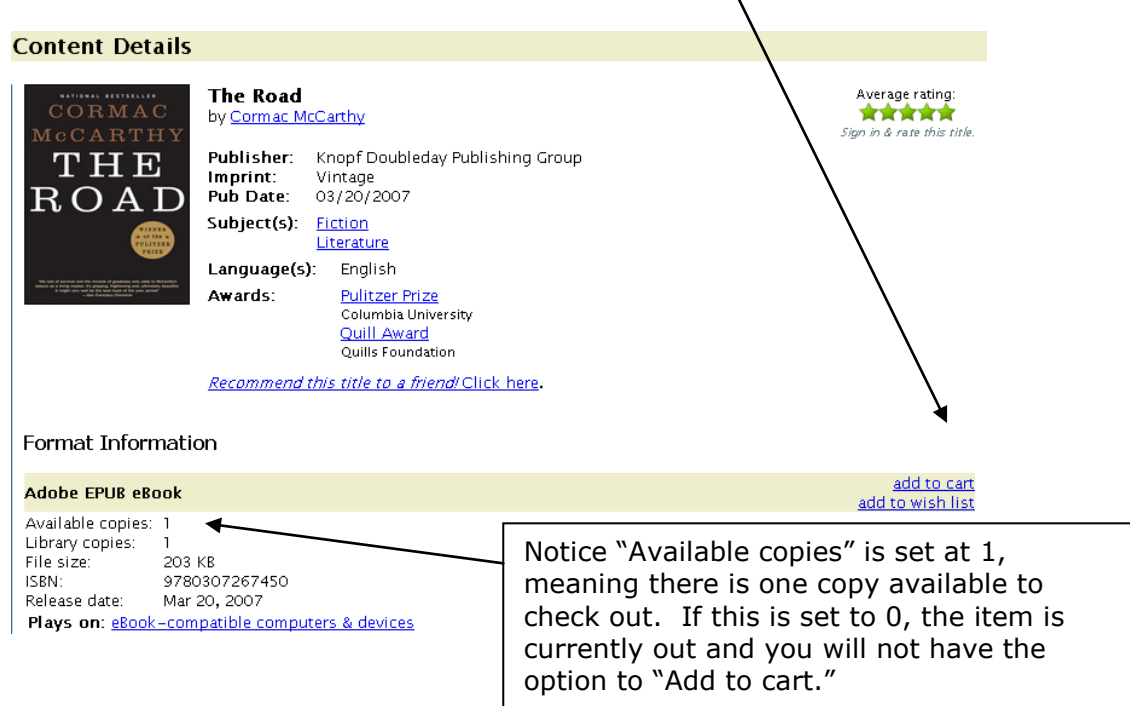

The next screen shows the contents of your cart – with the items you would like to check out. There are two options to proceed.

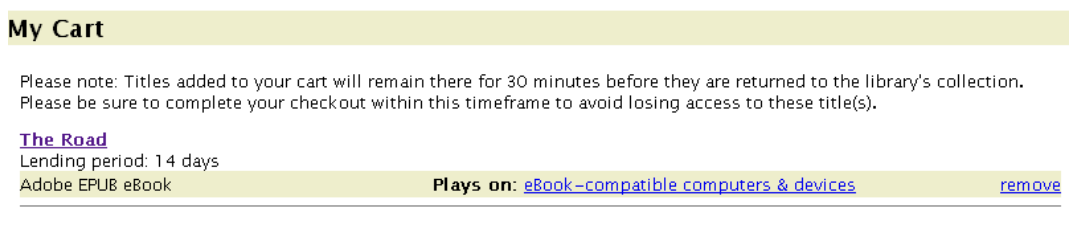

**Continue Browsing** Proceed to Checkout

Choose **Continue Browsing** if you would like to find an additional title to check out.

**Note**: You may have a total of 10 items checked out from OverDrive at one time.

Choose **Proceed to Checkou**t to move on to the download.

You will now go to the login screen. Choose your library from the drop-down menu.

- If your library card barcode begins with "21256" choose **Duluth Public Library**.
- If your library card barcode begins with "22510" choose **Arrowhead Library System**.

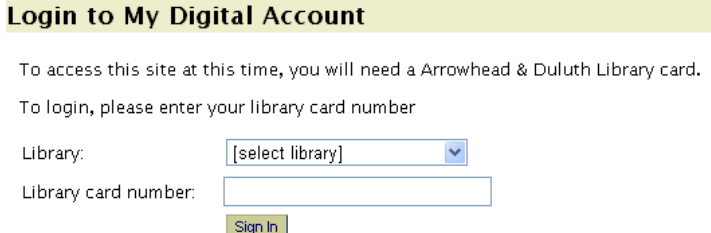

You will now be at the **Check Out** screen. You can choose the loan period for your book: either 7 or 14 days. Also notice that there is a note about the number of titles you currently have out and how many you have remaining to check out.

Click **Confirm check out** to proceed.

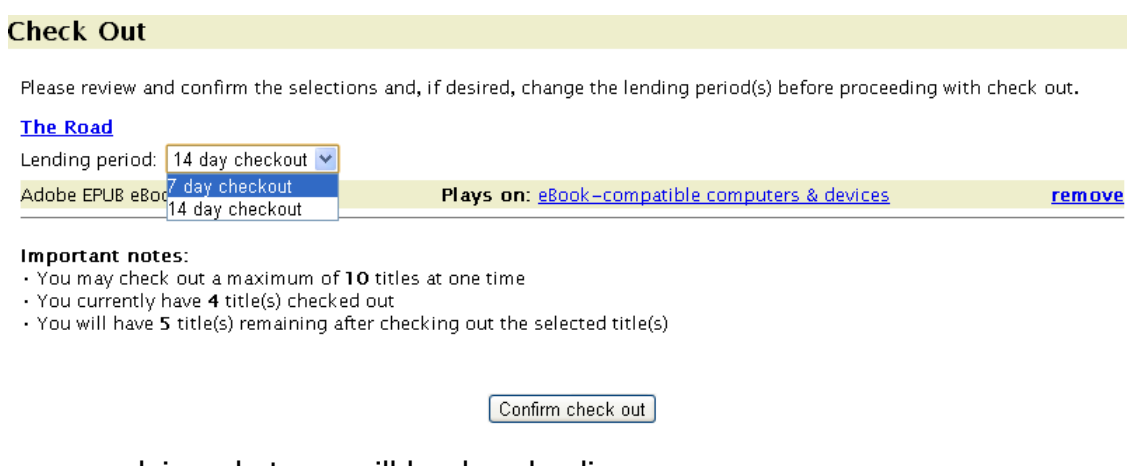

The next screen explains what you will be downloading.

Click **Download** to transfer the book to Adobe Digital Editions.

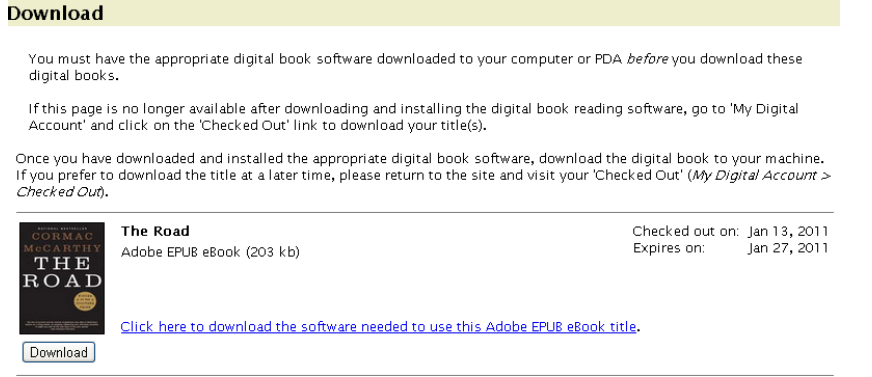

When you click **Download**, Adobe Digital Editions will launch and your book will automatically begin downloading to the program. It should only take a few moments to load. When it is finished, you can click on the title to read the book on your computer. A banner across the cover of the e-book says how many days are remaining in the loan. Example:

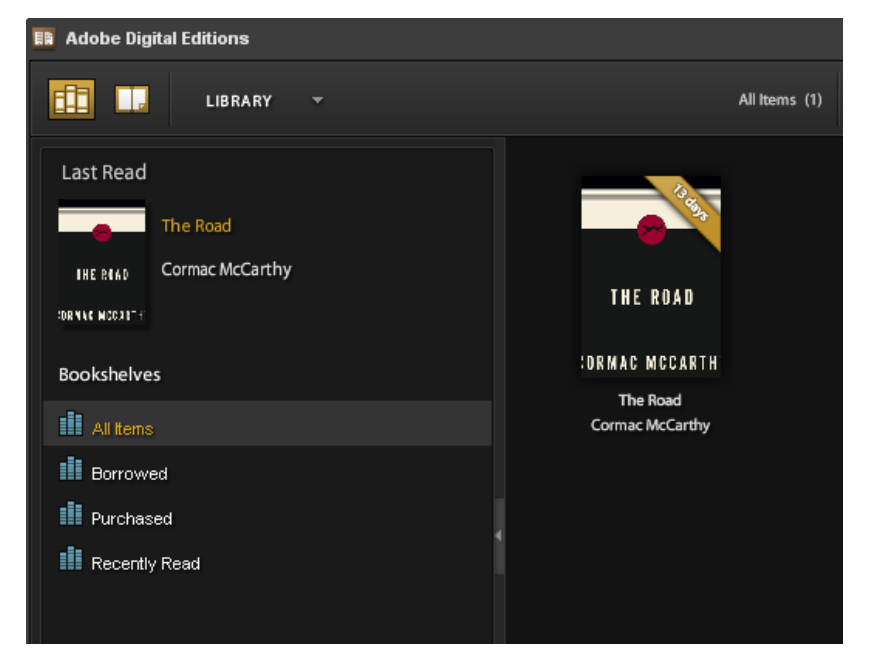

3. **Transfer your library e-book to the Sony Reader.** Plug the reader into your computer and follow the directions to authorize your device using the Adobe ID and password you created.

The Sony Reader should show up on the bottom of the left side column on Adobe Digital Editions.

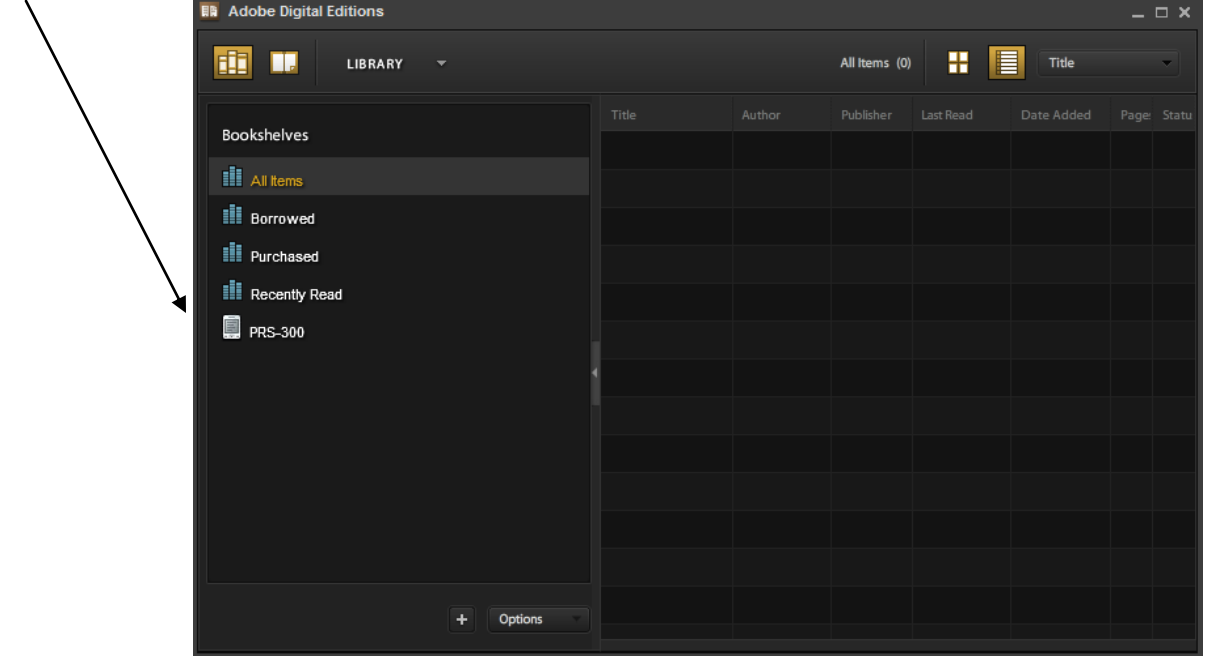

- To get the OverDrive e-book onto your Sony Reader, click on the cover and drag the title to the Sony icon on the left sidebar on the screen. A progress screen will appear and the book will be loaded onto your device.
- Unplug your Sony from your computer and read your book.

## **When your library e-book has expired…**

If your e-book has expired but you have not connected your Sony to your computer, the e-book will still appear on the device but an error message will display when it is opened. An expired book shows up on Adobe Digital Editions with a red banner across it that says **expired**.

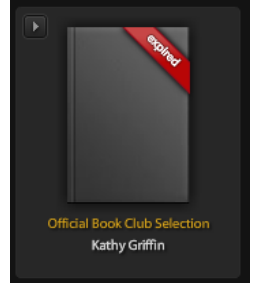

These books can be deleted from your library by clicking on the **Item Options** arrow over the book title and selecting **Delete Item**.

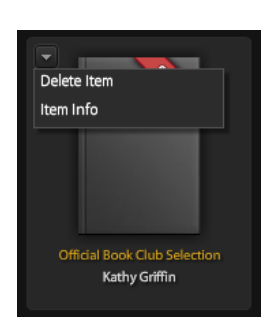

The item will be deleted from the Sony Reader after the next time it is connected to Adobe Digital Editions through a computer.

### **What if I have a problem?**

If you are having trouble with the OverDrive software, help resources are available on the OverDrive website [\(http://arrowhead.lib.overdrive.com/\)](http://arrowhead.lib.overdrive.com/); look at the links in the sidebar on the left. If you cannot find the answer to your question there, email [webmail@duluth.lib.mn.us](mailto:webmail@duluth.lib.mn.us) with a detailed explanation of your problem or fill out the form at [http://overdrive.com/Contact/Form-](http://overdrive.com/Contact/Form-FrontLineSupport.aspx?Lib=Arrowhead%20Library%20System)[FrontLineSupport.aspx?Lib=Arrowhead](http://overdrive.com/Contact/Form-FrontLineSupport.aspx?Lib=Arrowhead%20Library%20System) Library System. Library staff or OverDrive technical support will get back to you about the problem.